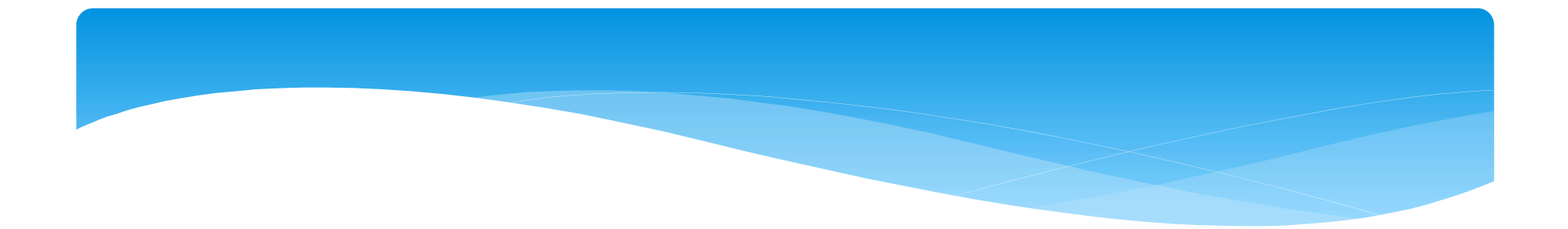

# 給水装置工事完成届(PDF) 電子申請マニュアル (届出者用)

## 令和6年1月1日 お客さまサービス課

#### 給水装置工事完成届(PDFデータ)電子申請の注意点

①窓口でも対応可能です。どちらかの手段で提出してください。 ②紙ベースをスキャナ等で読み込みPDF化したデータは受付できません。 ③A4の用紙に印刷できる状態のPDFデータを作成してください。 ④圧縮フォルダー名は必ず『給水受付番号**+**施主名』としてください。 ⑤フォルダー内の各ファイル名は必ず『給水受付番号**+**施主名**+**内容』とし てください。

⑥各ファイルサイズは2MBを越えないようにしてください。

⑦容量の多いデータは紙にて窓口で対応してください。

⑧添付の間違いに注意してください。給水受付番号の違うフォームへの入

力や内容の添付間違いに注意してください。

※上記注意事項を厳守し申請をお願いいたします。ルールが厳守できな い場合は利用を制限する場合があります。

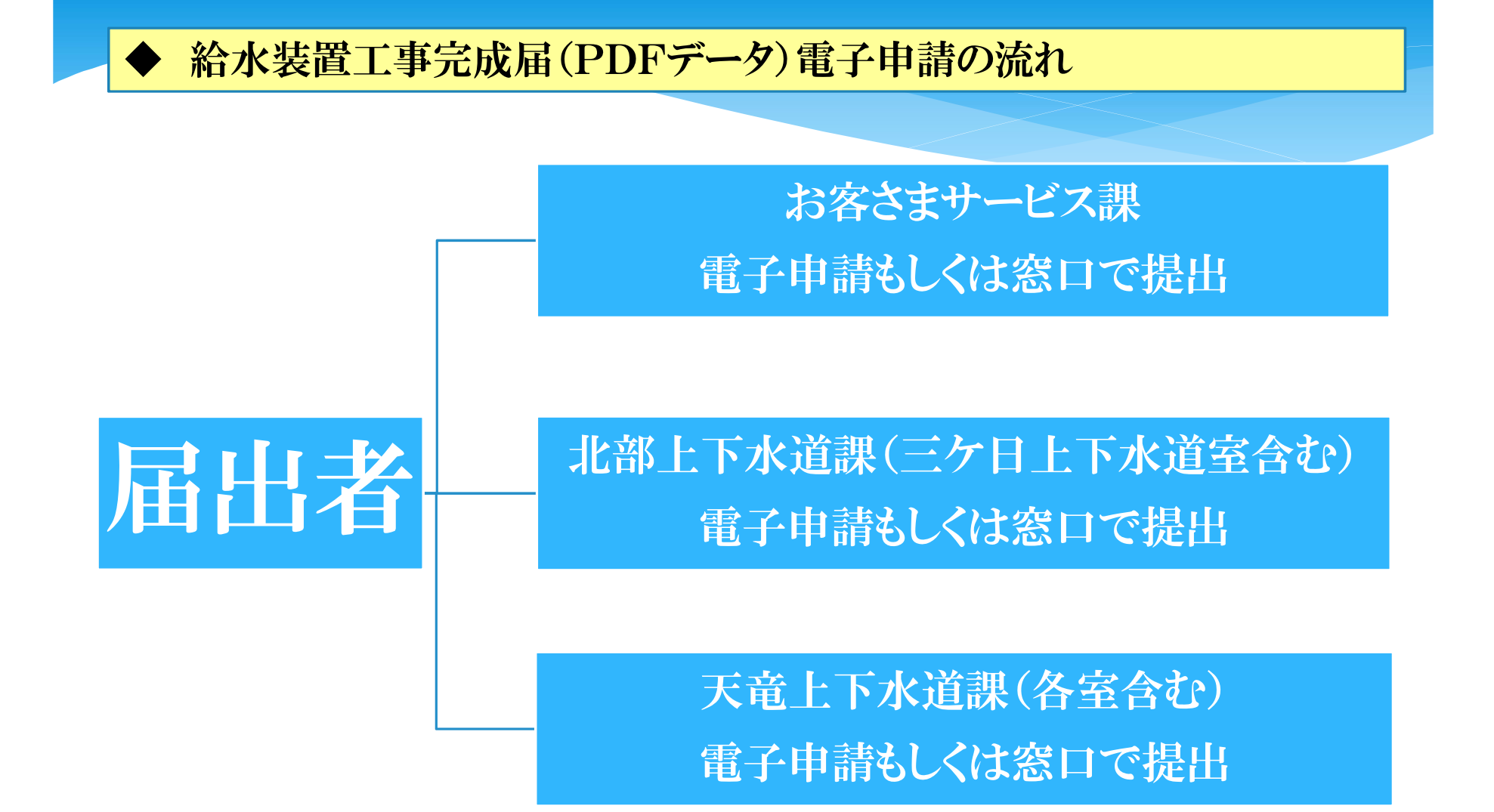

※窓口にて提出する場合は、従来のとおり各課・各室へ提出してください。

#### 給水装置工事完成届(PDFデータ)電子申請の流れ

①電子申請のデータの作成(事前準備)

②給水装置工事完成届の入力フォーム(URL)へアクセス

③届出者情報を入力

④届出件数を選択

⑤給水装置工事完成届(第7号様式)を添付(最大5件まで)

⑥給水受付番号を入力し、完成検査報告書一式を圧縮(ZIP形式)フォルダー にて添付。

⑦確認画面へ進み送信

⑧送信完了メールを受信

#### 給水装置工事完成届(PDFデータ)作成方法(事前準備)

①電子申請データの作成方法

#### ・「給水台帳」

- ・1部にまとめてPDF化
- ・ファイル名:「給水受付番号+施主名+給水台帳」
	- 例:「30309991 浜松花子 給水台帳」
- ・給水台帳の枠内右上に電子申請と赤字で記載してください。
- ・紙ベースをスキャナ等で読み込みPDF化したデータは受付できません。 (鮮明でないため)

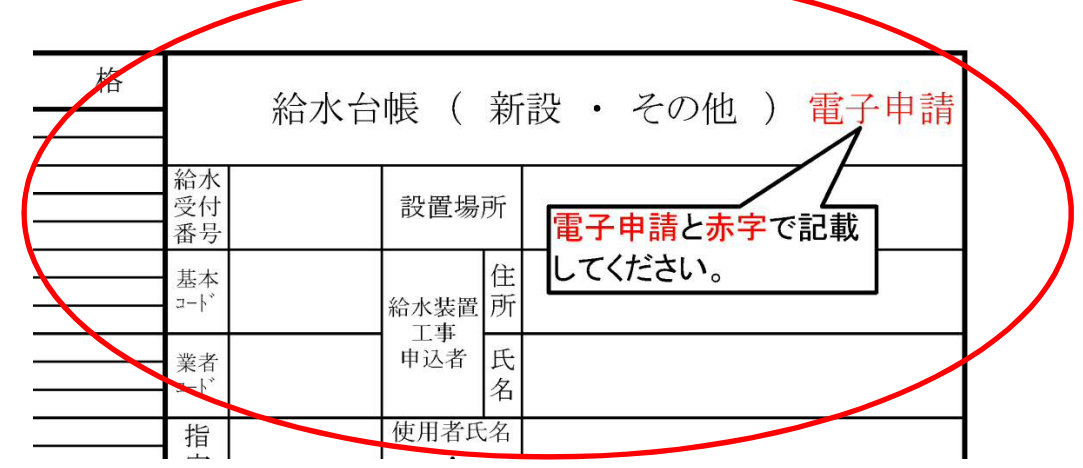

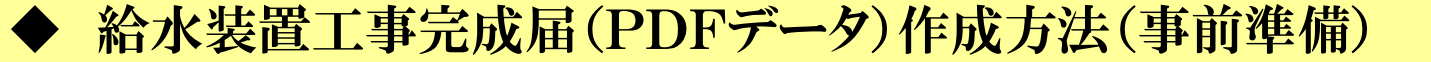

#### ・ 「工事記録写真帳一式」

ファイル名:「給水受付番号+施主名+工事記録写真」 例:「30309999 浜松花子 工事記録写真」

・「割T工事記録写真帳1式(割T工事あり)」 ファイル名:「給水受付番号+施主名+割T」 例:「30309999 浜松花子 割T」

・「給水装置工事完成検査報告書(主任技術者)」 ファイル名:「給水受付番号+施主名+報告書」 例:「30309999 浜松花子 報告書」

・その他、施工条件により管理者が指定する書類 ファイル名:「給水受付番号+施主名+書類名」 例:「30309999 浜松花子 誓約書」

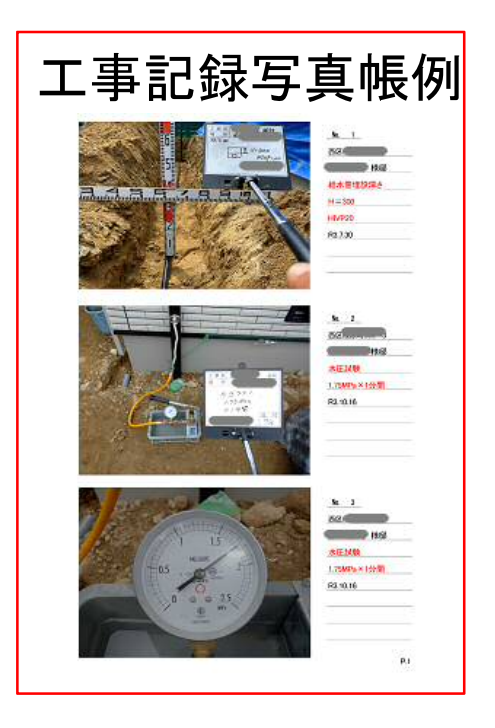

・提出された工事写真を印刷し、検査を行うため、写真の解像度に注意して ください。

#### 給水装置工事完成届(PDFデータ)作成方法(事前準備)

提出用の圧縮(ZIP形式)フォルダー作成方法及び添付ファイルについて

- ・「給水台帳」 ・「工事記録写真帳一式」
- ・「割T工事記録写真帳一式(割T工事あり)」
- ・「給水装置工事完成検査報告書(主任技術者)」
- ・「その他、施工条件により管理者が指定する書類」

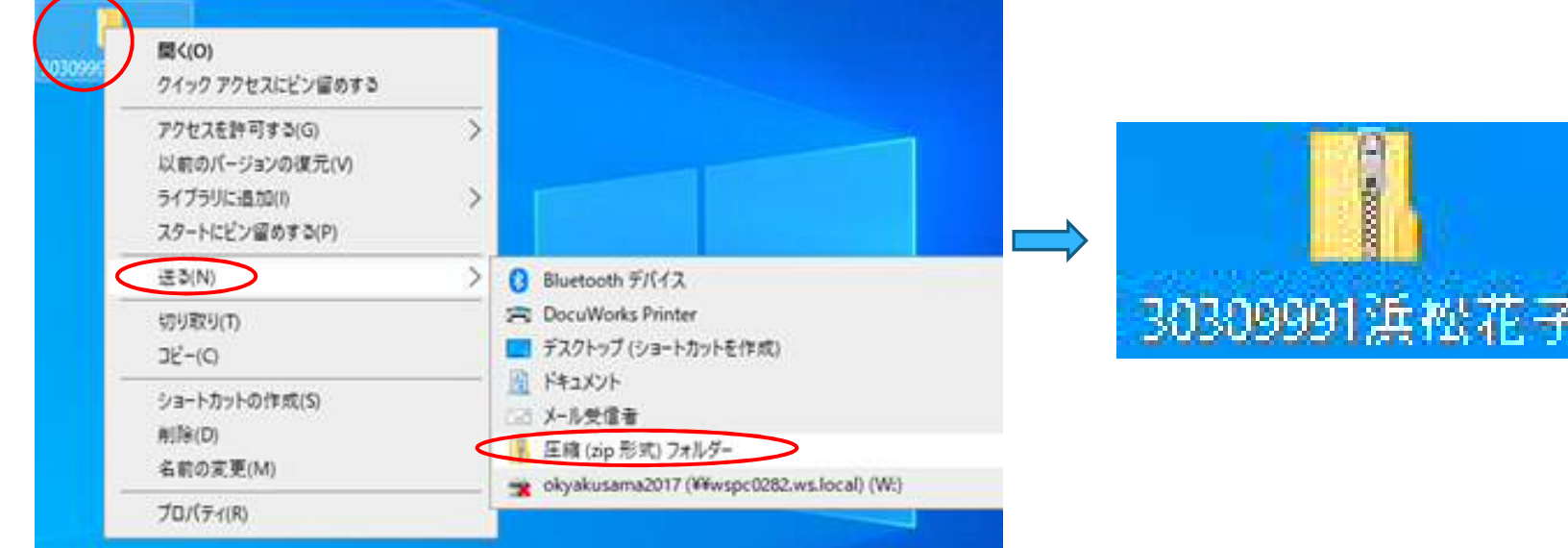

圧縮フォルダー作成方法

給水受付番号ごとにフォルダーを作成後、右クリック→送る→圧縮(Zip 形式)フォルダーがデスクトップ上に作成されます。

#### 給水装置工事完成届(PDFデータ))作成方法(事前準備)

①-2給水装置工事完成届(第7号様式)を作成

- ・届出をする給水装置につい て給水装置工事完成届を作 成してください。
- ※一度の届出で5件まで届 出可能です。
- ・ファイル名:「給水装置工事 完成届+提出日」
- 例:「給水装置工事完成届 20220201」

・PDFファイルにて添付

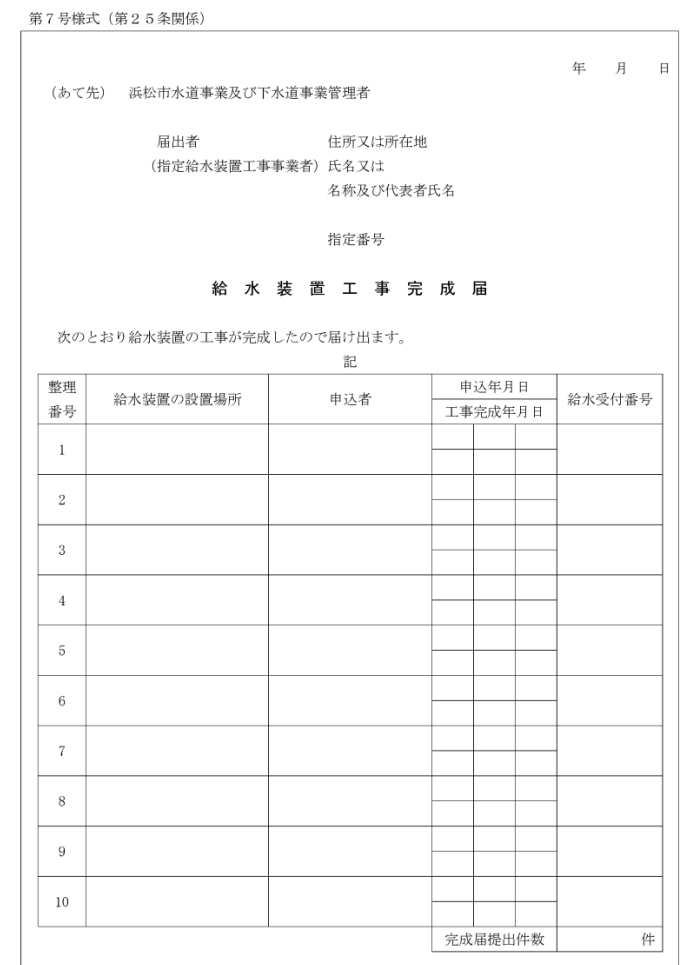

#### 給水装置工事完成届(PDFデータ)電子申請の方法

②給水装置工事完成届のフォーム(URL)へアクセス

#### ・従来通り、窓口で紙による受付も可能です。

#### お客さまサービス課

・URL:https://logoform.jp/form/Savd/Kyuusuikansei

#### 北部上下水道課(三ケ日上下水道室含む)

・URL:https://logoform.jp/form/Savd/64357

#### 天竜上下水道課(各室含む)

・URL:https://logoform.jp/form/Savd/63943

※提出先を間違えないようにしてください。 ※窓口にて提出する場合は、従来のとおり各課・各室へ提出してください。

### ◆ 給水装置工事完成届(PDFデータ)電子申請の方法

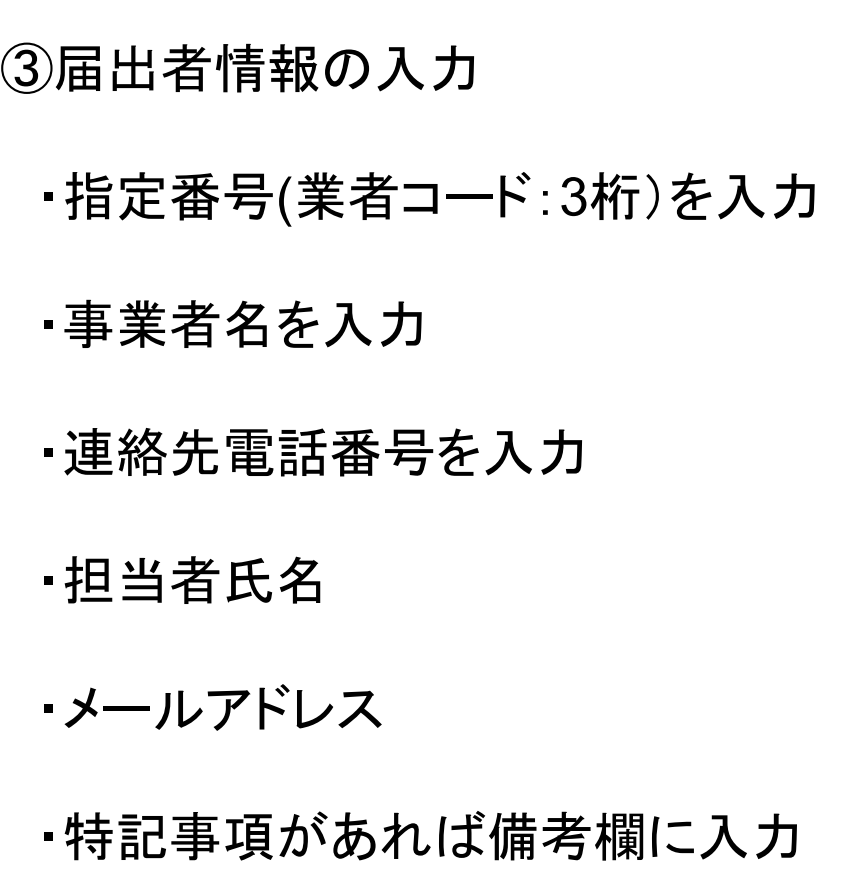

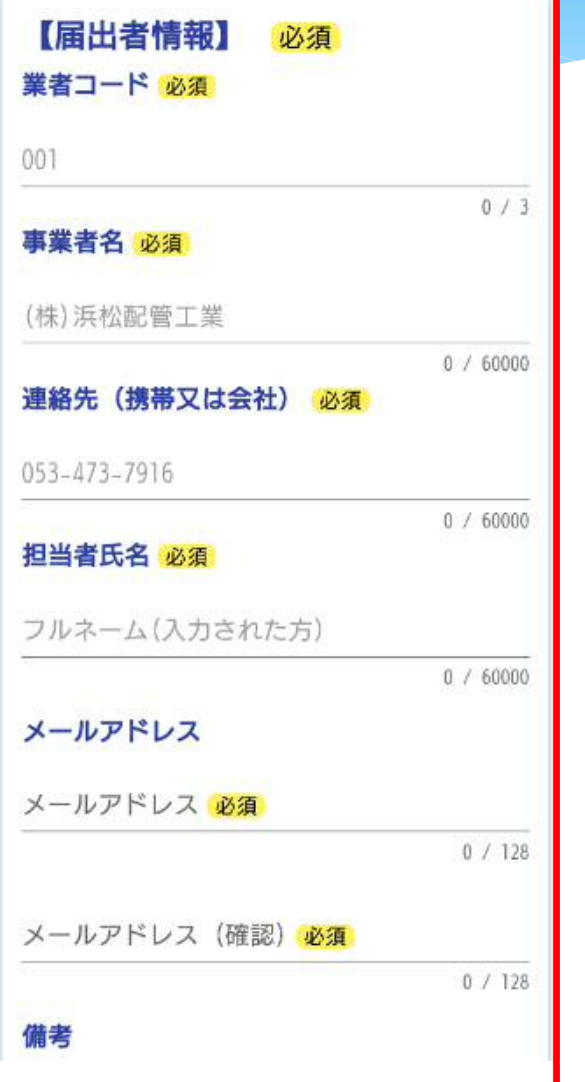

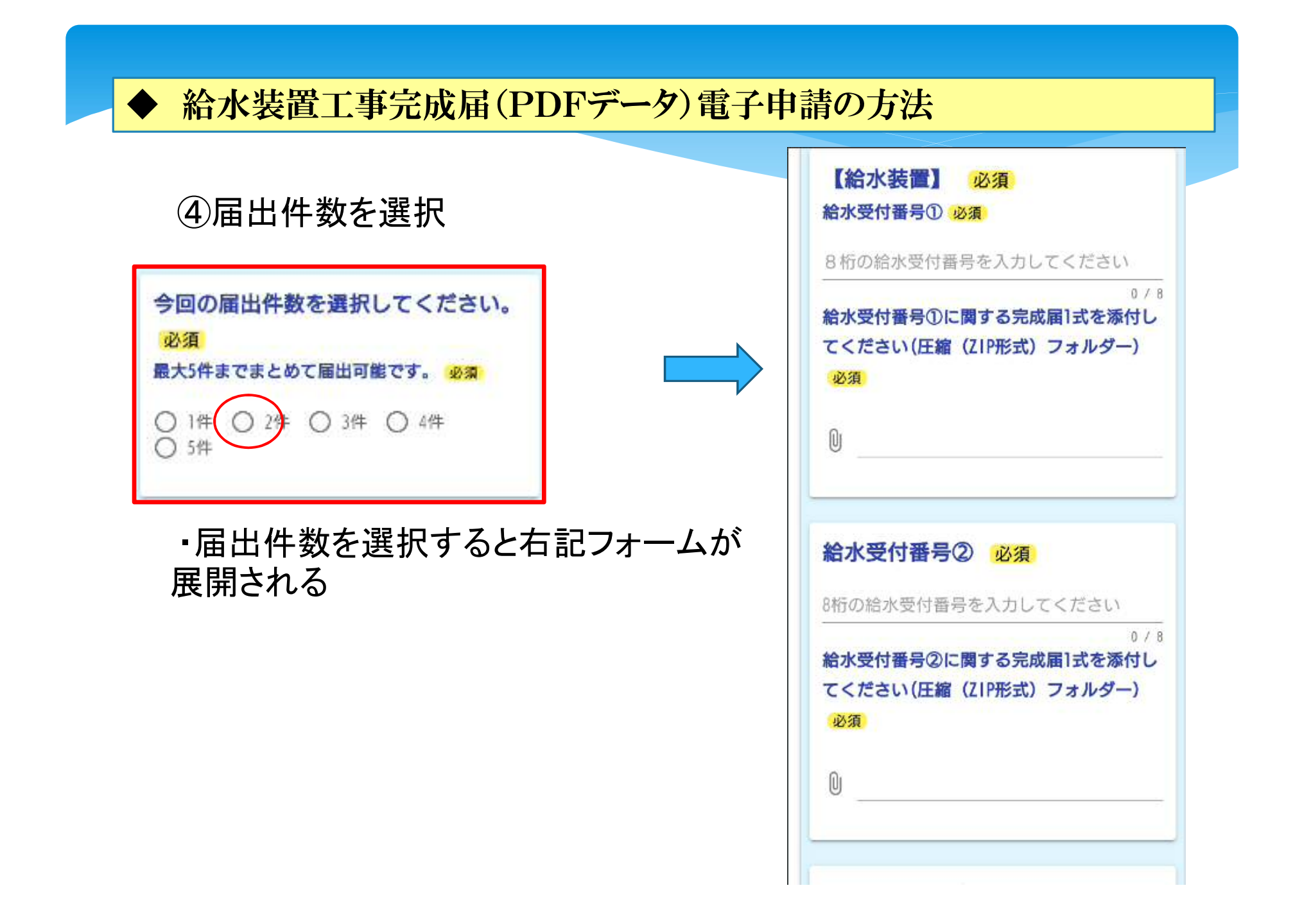

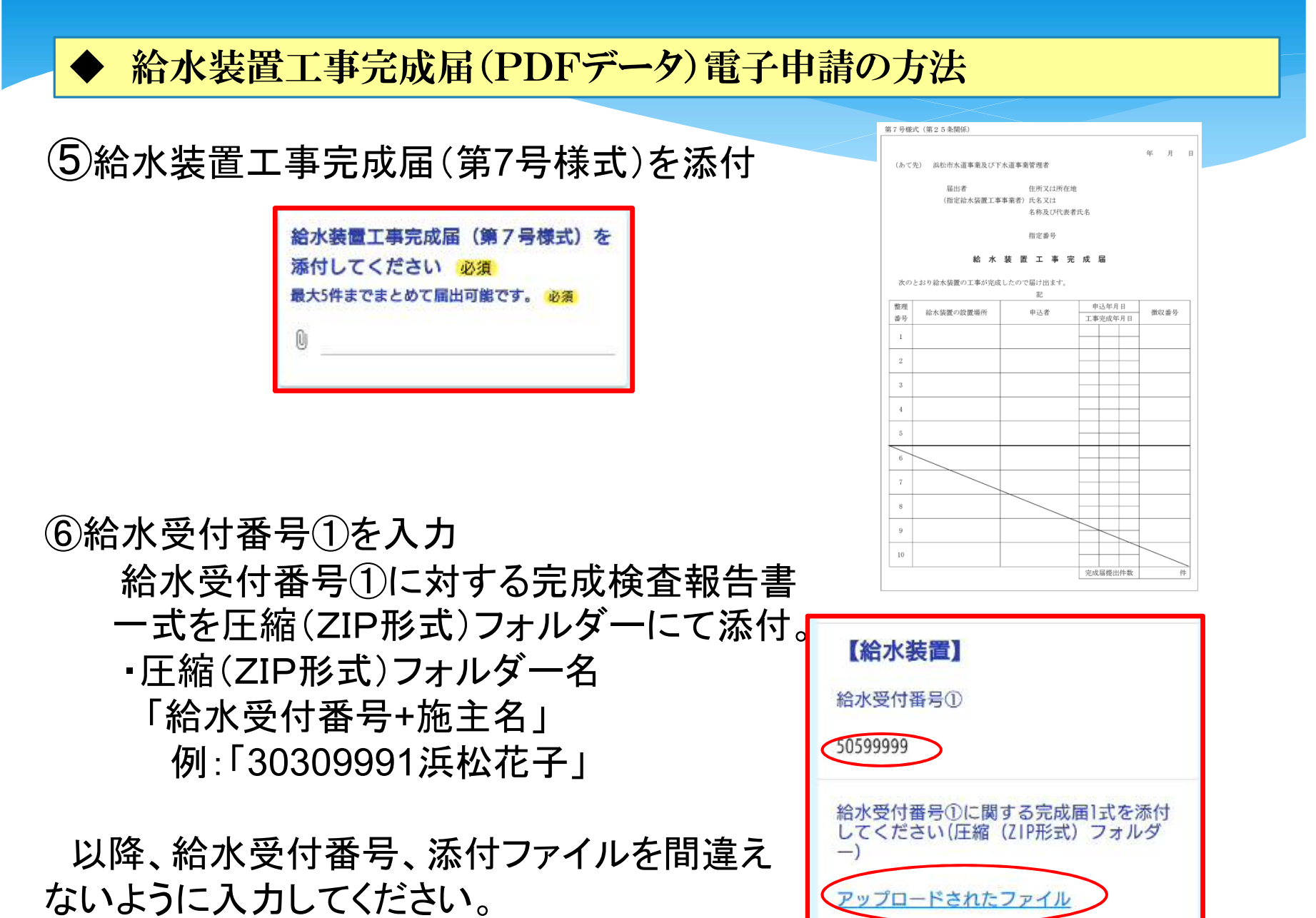

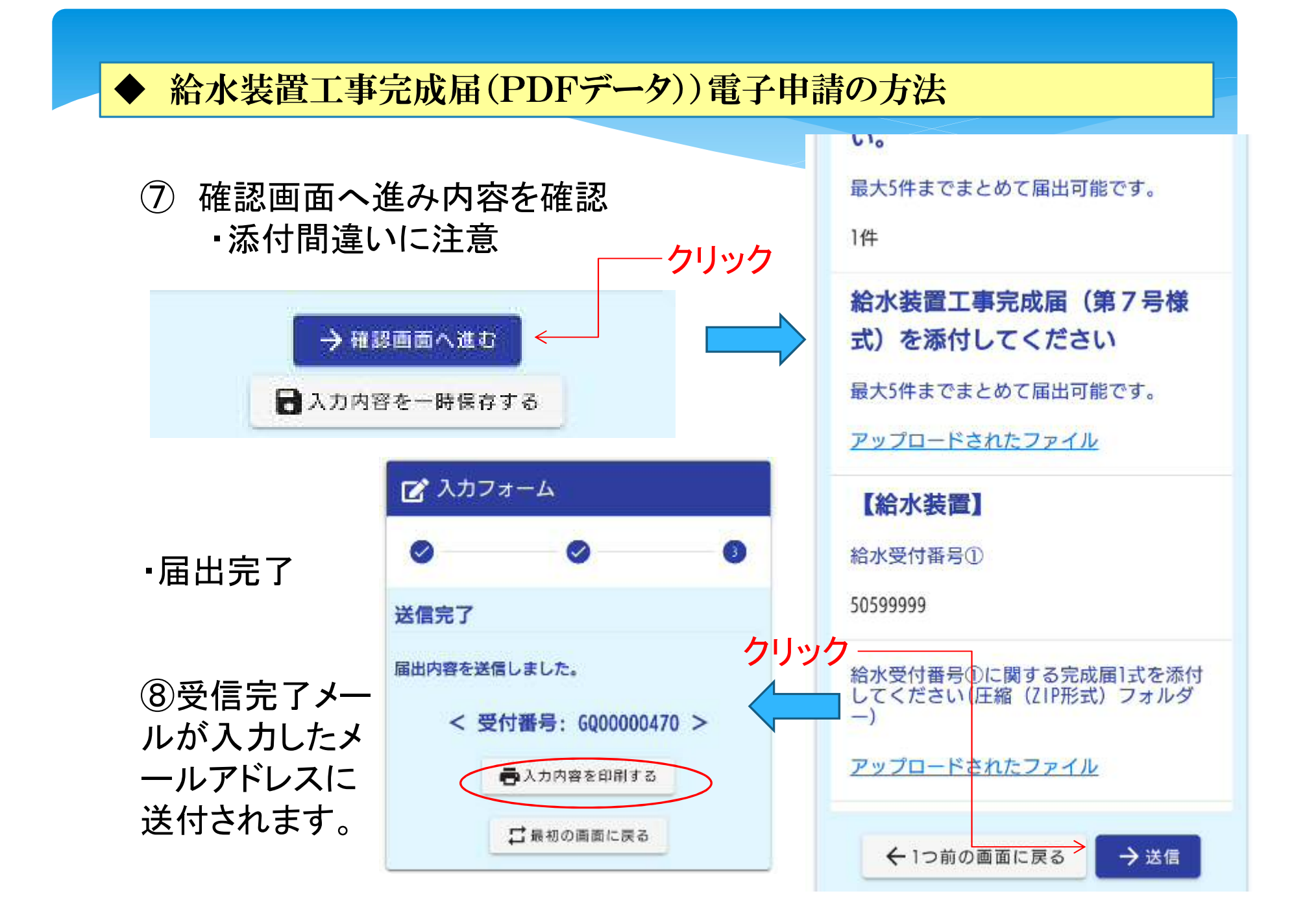